# eLearning module EU Customs Trader Portal

Kursusudbytte

Velkommen til e-læringsmodulet "**EU Customs Trader Portal**".

Dette e-læringsmodul vil guide dig gennem **EU Customs Trader Portal** med fokus på dens **fordele** og **funktioner**.

Dette e-læringsmodul henvender sig til **erhvervsdrivende** og **toldembedsmænd** fra nationale myndigheder, der beskæftiger sig med bevillinger eller beslutninger.

**Her er en hurtig og overskuelig opsummering af de mest relevante kursusoplysninger:**

# **1 Vidste du det**

**EU Customs Trader Portal** giver de erhvervsdrivende en brugergrænseflade med mulighed for at navigere til de **specifikke moduler** og adgang til de **tilgængelige handlinger**, så de kan starte kommunikationen med **toldmyndigheden**.

Siden 1. oktober 2019 er EU Customs Trader Portal det **eneste adgangspunkt** til at interagere med de **EU-toldsystemer**, der er forbundet til portalen.

Formålet med denne portal er at **harmonisere** adgangen til de forskellige EU-toldsystemer.

# **2 Om EUCTP**

# **2.1 Hvad er EUCTP?**

**EU Customs Trader Portal** tilbyder **et enkelt adgangspunkt** til de online systemer for "**autoriserede økonomiske operatører**" (AEO), "**europæiske bindende tariferingsoplysninger**" (EBTI), "**informationsark om særlige procedurer"** (INF) og "**registreringssystem for eksportører"** (REX).

Eftersom formålet med denne portal er at **harmonisere adgangen** til de forskellige EU-toldsystemer, forventes det, at **alle andre EU-toldsystemer** i nær fremtid vil blive **tilsluttet** denne portal.

**Godkendelse** til at få adgang til EU Customs Trader Portal vil finde sted gennem systemet "**Uniform User Management & Digital Signature"** (ensartet brugerforvaltning og digital underskrift) (**UUM&DS**)**.**

**Erhvervsdrivende** skal have et "registrerings- og identifikationsnummer for økonomiske operatører" **(EORI)** og skal være tildelt de relevante roller for at **få adgang til systemet**.

For at **opnå et EORI**-nummer og en EORI-rolle skal erhvervsdrivende **kontakte den kompetente myndighed** til EORI-registrering i det land, hvor den erhvervsdrivende er etableret.

# **2.2 Hvem bruger EUCTP?**

**Erhvervsdrivende**, told**repræsentanter** og **økonomiske aktørers** eller **toldsteders ansatte** kan også bruge EU Customs Trader Portal (EUCTP) efter at være blevet **godkendt**.

Med et **EORI**-nummer kan du blive **autoriseret** gennem systemet "**Uniform User Management & Digital Signature"** (ensartet brugerforvaltning og digital underskrift) (UUM&DS) til at **få adgang til** EU Customs Trader Portal.

# **2.3 UUM&DS-system**

**UUM&DS** lader erhvervsdrivende blive repræsenteret af en toldrepræsentant eller deres ansatte og understøtter brugen af digital signatur. Det giver også en **samlet brugerdefineret grænseflade**, undgår **overflødige tjenester** med gængse funktioner, **tager** hensyn til hver enkelt medlemsstats krav og **leverer** de nødvendige funktioner på en **sikker** måde.

Når ansøgningsskabelonen for brug af EU Economic Operator Portals publiceres, registrerer den erhvervsdrivende sig i **medlemsstatsidentitet og adgangshåndtering (MS IAM, Member State Identity and Access Management**), toldenhedens it-system, som er **specifik for hver medlemsstat.** MS IAM tilbyder godkendelses- og bevillingstjenester ved at levere attributter (**erhvervsprofiler**) til centrale tjenester igennem UUM&DS, give adgang til nationale toldenheders it-systemer og muliggøre adgang til centrale europæiske informationssystemer.

UUM&DS-systemet giver dig mulighed for at opsætte og administrere **to repræsentationsniveauer**: en erhvervsdrivende kan være repræsenteret af **repræsentanter** såsom toldrepræsentanter eller deres ansatte, og dette er **repræsentation på første niveau**. Repræsentanterne kan yderligere delegere til et **mandat**, der kan handle på deres vegne, og dette er **repræsentation på andet niveau**.

# **2.4 Oversigt over funktioner**

EU Customs Trader Portal tilbyder en brugergrænseflade, som gør det muligt at navigere til de specifikke moduler fra den generelle del og få adgang til handlinger til at styre kommunikationen mellem erhvervsdrivende og toldvæsenet.

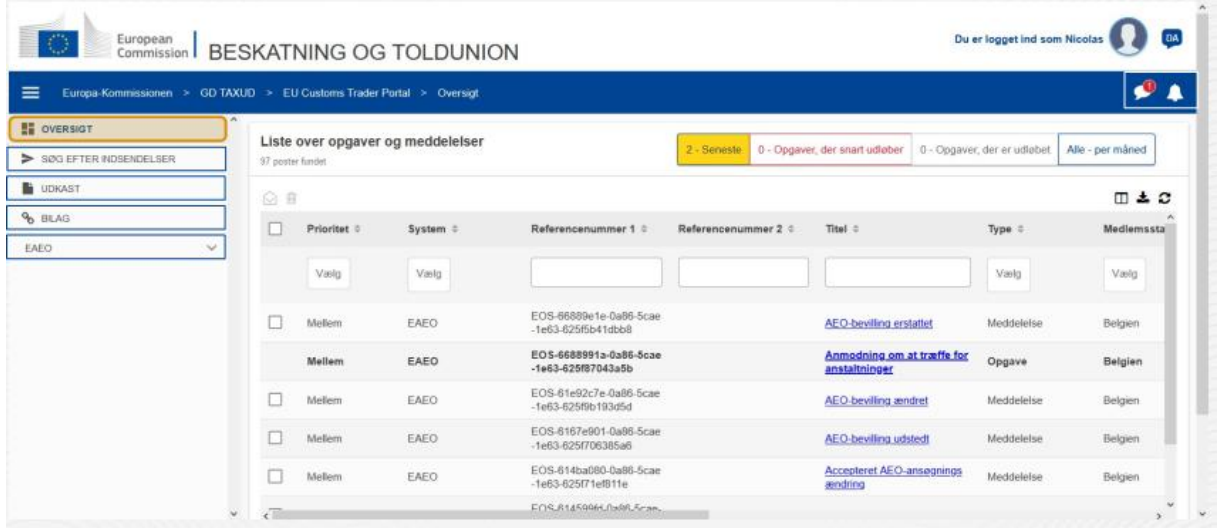

## **Horisontal menu**

Den horisontale menu består af et ikon for notifikationer, der er modtaget i systemet - en klokke, der indikerer de nye indkommende meddelelser og et ikon for brugermenu (Oplysninger om den erhvervsdrivende, Præferencer, Onlinehjælp, Juridisk meddelelse, Log af).

## **Oversigt**

Brugeren **logger** ind på EUCTP og lander på siden **"Oversigt"**. Fra Oversigten kan brugeren se listen over **Opgaver og meddelelser**. Listens elementer kan sorteres efter forskellige kriterier såsom prioritet, system, referencenummer 1, referencenummer 2, titel, type, medlemsstat, toldmyndighed, modtagelsesdato, frist og status. Brugeren kan **eksportere data** og **se oplysningerne** eller **historikken over handlinger** vedrørende meddelelser og opgaver.

# **Søg efter indsendelser**

Fra siden **"Søg efter indsendelser**" kan brugeren få en komplet visning over **indsendte ansøgninger** og **anmodninger**. Listens elementer kan sorteres efter forskellige kriterier såsom referencenummer, titel, type, indsendelsesdato og status for handling. Brugeren kan **eksportere data** og se **oplysningerne** eller **historikken over handlinger** for hvert enkelt element på listen.

## **Udkast**

Fra siden **"Udkast"** kan brugeren **gemme et udkast** til en ansøgning eller anmode om senere indsendelse og **administrere** disse udkast. Udkast kan sorteres efter forskellige kriterier såsom system, referencenummer, udkastets titel, oprettelsesdato og udløbsdato, og disse kan **eksporteres** som tabeldata i almindelig tekst.

## **Bilag**

Fra siden **"Bilag"** kan brugeren **administrere bilag**, som bruges i ansøgningerne og anmodningerne. Siden giver mulighed for at **uploade** en ny fil på maks. **20 MB**, eller gennemse allerede vedhæftede filer.

# **Særlige moduler**

EU Customs Trader Portal giver de erhvervsdrivende en brugergrænseflade med mulighed for at navigere til de **specifikke moduler** (som f.eks. eAEO) og for at få adgang til de tilgængelige handlinger, så de kan begynde at kommunikere med toldmyndigheden.

# **2.5 Fordelene for de økonomiske operatører**

EU Customs Trader Portal letter **udvekslingen af oplysninger** mellem toldmyndighederne og de erhvervsdrivende. Derudover vil de oplysninger, der gives for at opnå din **bevilling**, blive lagret i en **database** fra Europa-Kommissionen, og dataene kan bruges af **toldmyndighederne** i hele EU.

EU Customs Trader Portal **reducerer papirbaserede transaktioner** og **harmoniserer grænsefladerne for erhvervsdrivende** ved at tilbyde en **fælles portal** for handel. De forskellige moduler fungerer **problemfrit** og **ensartet** og giver derved den erhvervsdrivende en **sammenhængende brugeroplevelse**.

# **Dokumenter**

Giver dig **nem adgang** til indsendte **ansøgninger** og **bevillinger**. Du kan **gemme udkastversioner** og elektronisk arkivere dine **registreringer**.

#### **Notifikationer**

Du kan få et generelt overblik over **meddelelser** (både informative og meddelelser knyttet til opgaver) og **indsendelser**. Du kan lave forespørgsler, filtrere, sortere og forsyne dine **meddelelser** med sidetal. EUCTP vil holde dig **orienteret om alle trin** i de processer, du deltager i.

#### **Adgang**

Den er **papirløs**, tilgængelig **hvor som helst** og **når som helst.** Den giver dig også nem adgang til tilgængelige indledende handlinger til at starte **kommunikationen** med **toldmyndighederne**.

# **Grænseflade**

**Den er nem at bruge**. Den giver dig mulighed for at navigere til de **specifikke moduler** fra det generelle modul Du kan **tilpasse layoutet** efter dine præferencer: du kan foretage forespørgsler, filtrere og sortere meddelelser og indsendelser.

# **3 EUCTP-grænseflade**

# **3.1 Oversigten**

Lad os starte med Oversigten. Denne side vises ved login og kan til enhver tid nås via det første link i menuen til venstre. Dens formål er at give et overblik over opgaver og meddelelser i realtid.

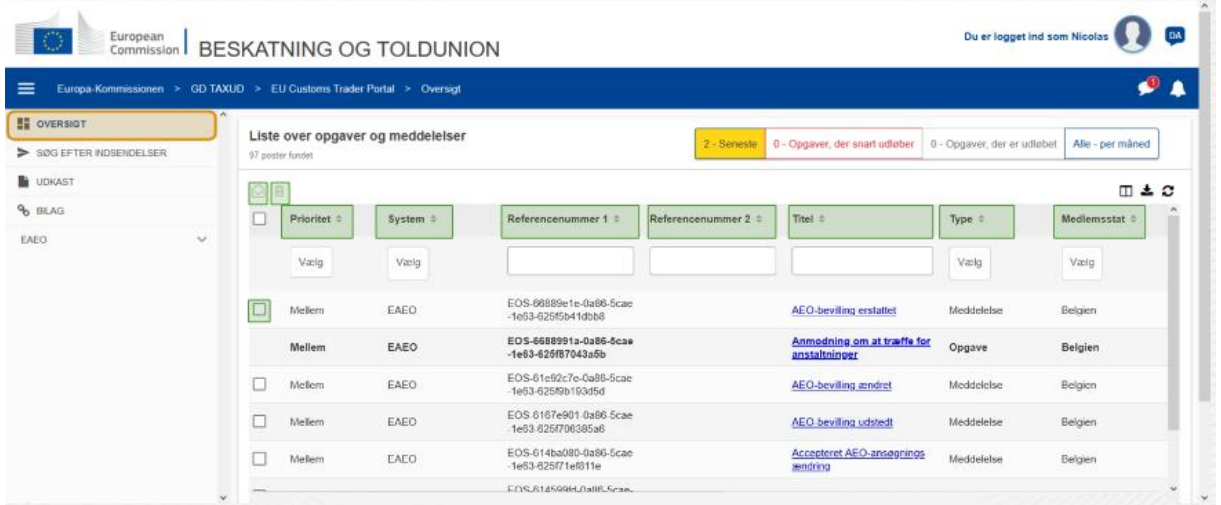

## **Markér som læst/ulæst**

Når du har valg et eller flere elementer ved at markere feltet til venstre, skal du bruge denne knap til at markere meddelelser og/eller opgaver som **læst** eller **ulæst**.

# **Slet element(er)**

Slet valgte meddelelser/opgaver. Når du klikker på knappen, åbner et **pop op-vindue til bekræftelse**:

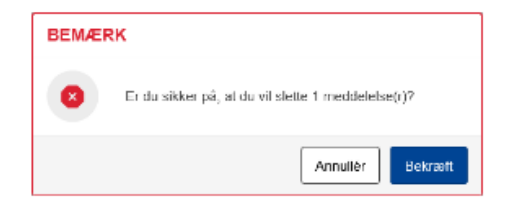

# **Vælg element(er)**

Brug dette **afkrydsningsfelt** til at vælge en eller flere meddelelser for at udføre handlinger som Markér, Læst/Ulæst eller Slet. Opgaver kan ikke vælges, da denne handling kun påvirker meddelelser. Du kan også vælge/fravælge alle.

## **Prioritet**

Filtrér meddelelser og opgaver efter **prioritet** (multivalg).

#### **Referencenummer 1**

Filtrér meddelelser og opgaver efter **referencenummer 1** (tekstinput: tre tegn eller flere).

#### **Referencenummer 2**

Filtrér meddelelser og opgaver efter **referencenummer 2** (tekstinput: tre tegn eller flere).

#### **Titel**

Filtrér meddelelser og opgaver efter **titel** (tekstinput: tre tegn eller flere).

## **Type**

Filtrér meddelelser og opgaver efter **type**: kan være **meddelelser** eller **opgaver** (multivalg).

#### **Medlemsstat**

Filtrér meddelelser og opgaver efter **medlemsstat** (multivalg).

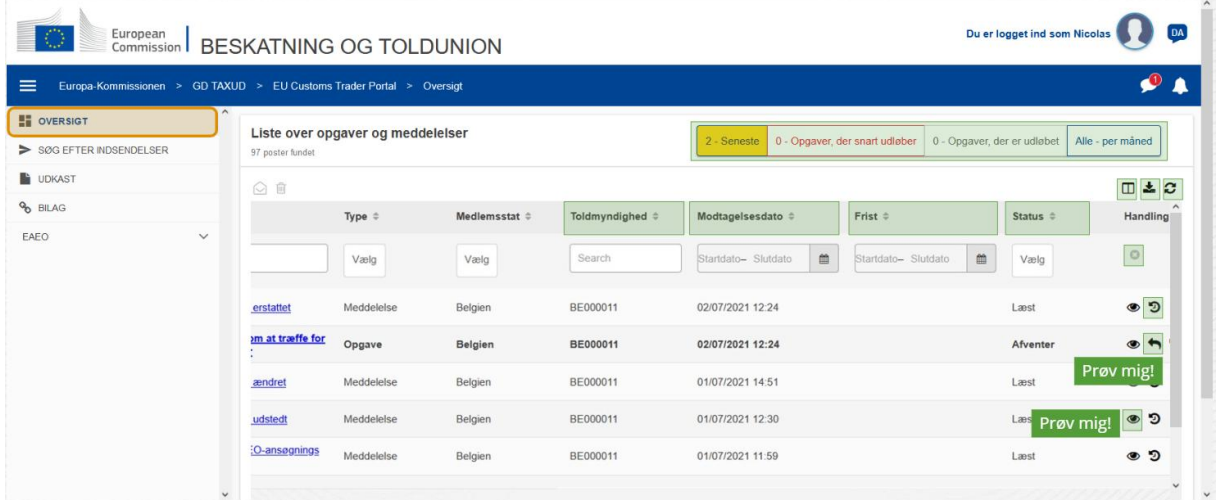

# **Toldmyndighed**

Filtrér meddelelser og opgaver efter **toldmyndighed** (multivalg).

## **Modtagelsesdato**

Klik på overskriften for at sortere resultater i stigende eller faldende rækkefølge. Du kan også indtaste to datoer i felterne under overskriften for at filtrere meddelelser og opgaver efter **modtagelsesdato**.

#### **Frist**

Klik på overskriften for at sortere resultater i stigende eller faldende rækkefølge. Du kan også indtaste to datoer i felterne under overskriften for at filtrere meddelelser og opgaver efter **frist**.

#### **Status**

Filtrér meddelelser og opgaver efter **status** (multivalg).

#### **Nulstil filtre**

Nulstil alle filtre til deres **oprindelige værdier**.

#### **Vis historik over handlinger**

Åbn tidslinje: denne handling åbner siden **Visning af tidslinje**:

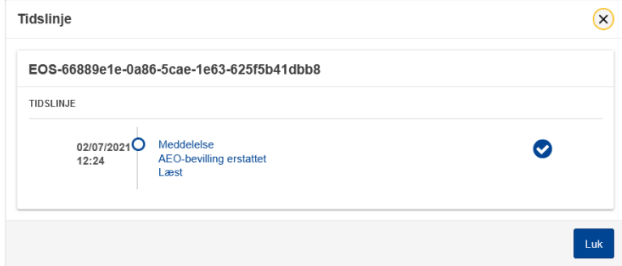

#### **Ikonet Vis**

Se oplysninger: denne handling **viderestiller** dig til siden **Vis meddelelse**.

#### **Besvar opgaven**

Dette ikon vises, når en række er en **Meddelelsestypeopgave**. Hvis du klikker på den, bliver du viderestillet til **Vis opgave i STP (Specifik Trader Portal)** for den tilsvarende **opgavehandling**.

## **Vis/skjul kolonner**

Vis eller skjul kolonner i tabellen.

## **Eksporter resultater**

Eksporter alle data fra tabellen i almindelig tekst i en **CSV-fil**. Eksportfunktionen tager ikke højde for præferencerne for vis/skjul kolonner.

#### **Opdater sidens resultater**

Opdater dataene i **meddelelsestabellen**.

#### **Online knapper**

Knapperne **filtrerer** indholdet af **listen over opgaver og meddelelser** på siden **Oversigt**.

Dette filter har **4 valgmuligheder**:

- 1. "**Seneste**" meddelelser og opgaver Denne liste indeholder de seneste meddelelser og opgaver, som er ankommet med statussen "**afventer**" og "**ulæst**", og de er sorteret efter "**prioritet**" først og dernæst "**modtagelsesdato**" i faldende rækkefølge.
- 2. Meddelelser og opgaver, der "**snart udløber**" Denne liste indeholder opgaver, der har frist i den næstfølgende uge, og de er sorteret efter "**prioritet**" først og dernæst "**frist**" i stigende rækkefølge.
- 3. "**Udløbne opgaver**" indeholder opgaver, der allerede er udløbet. Resultaterne, som denne knap genererer, er sorteret efter "**prioritet**" først og dernæst "**frist**" i faldende rækkefølge.
- 4. "**Efter måned**" vil vise opgaver og meddelelser efter måned. Hvis du vælger et år og en måned, kan du se den relevante liste over opgaver og meddelelser uanset deres status ("læst", "ulæst", "afventer" mv.). Denne liste er sorteret efter "**prioritet**" først og dernæst "**modtagelsesdato**" i faldende rækkefølge.

# **3.2 Søg efter indsendelser**

Lad os nu lære om siden "Søg efter indsendelser", det andet link i den venstre sammentrækkelige menu.

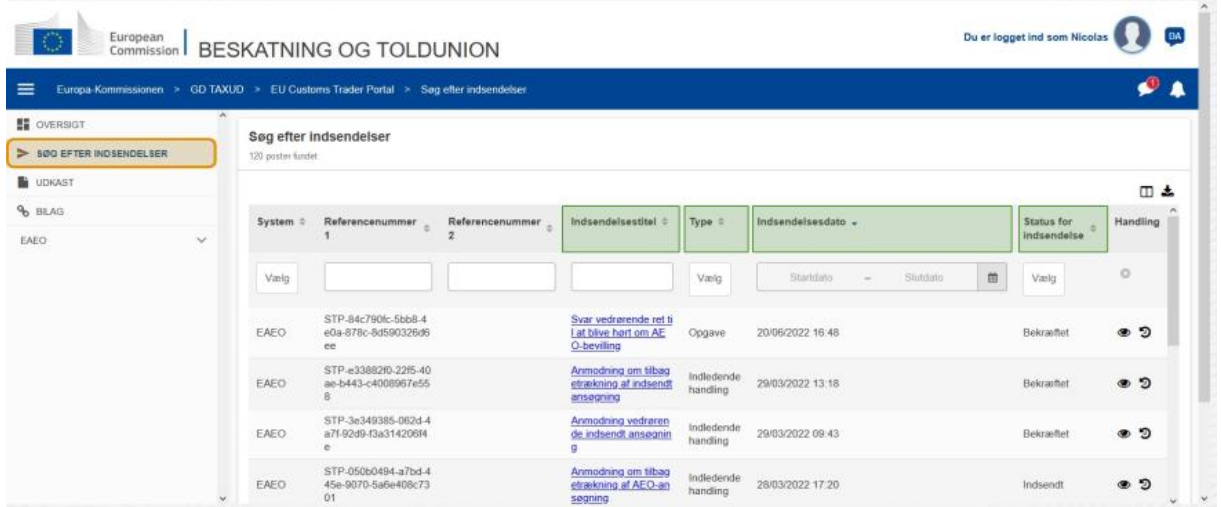

## **Titel**

Filtrér indsendelser efter **titel** (tekstinput: tre tegn eller flere).

#### **Type**

Filtrér indsendelser efter **type**: kan være indledende handling eller opgave (multivalg)

EU Customs Trader Portal - Kursusudbytte s. 8 and 3.8 s. 8

#### **Indsendelsesdato**

Klik på overskriften for at sortere resultater i stigende eller faldende rækkefølge. Du kan også indtaste to datoer i felterne under overskriften for at filtrere meddelelser og opgaver efter **indsendelsesdato**.

#### **Status for handling**

Filtrér indsendelser efter **status** (multivalg).

# **3.3 Udkast**

Det tredje link i menuen til venstre fører dig til siden "Udkast". Lad os se, hvad den indeholder.

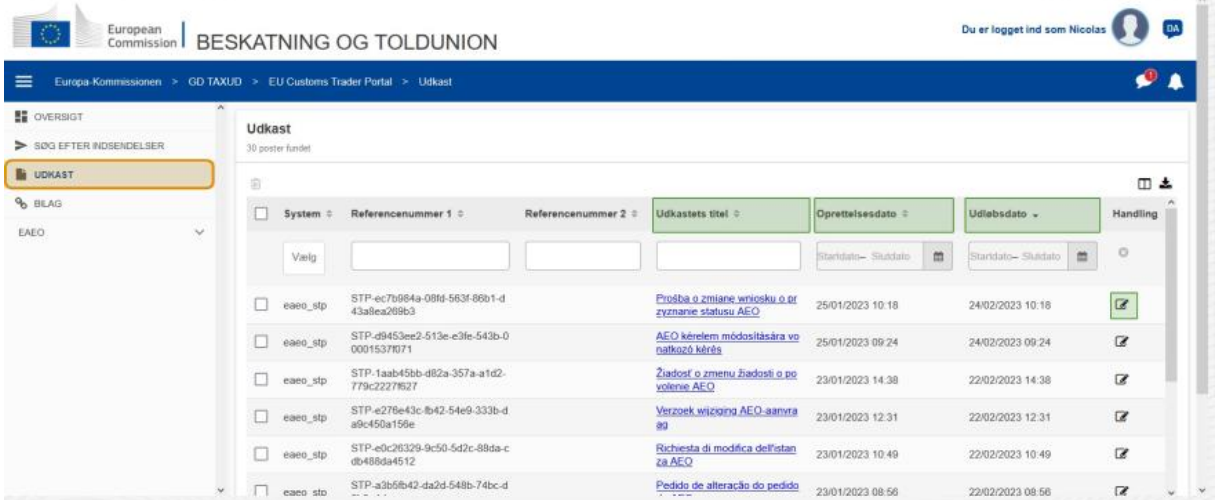

#### **Udkastets titel**

Filtrér udkast efter **titel** (tekstinput: tre tegn eller flere).

## **Oprettelsesdato**

Klik på overskriften for at sortere resultater i stigende eller faldende rækkefølge. Du kan også indtaste to datoer i felterne under overskriften for at filtrere udkast efter **Oprettelsesdato**.

# **Udløbsdato**

Klik på overskriften for at sortere resultater i stigende eller faldende rækkefølge. Du kan også indtaste to datoer i felterne under overskriften for at filtrere udkast efter **udløbsdato**.

## **Rediger blyant**

Denne handling viderestiller dig til den **tilknyttede side i STP (specifik Trader Portal)** og lader dig fortsætte med dit igangværende arbejde.

# **3.4 Bilag**

Dernæst vil vi tale om siden "Bilag".

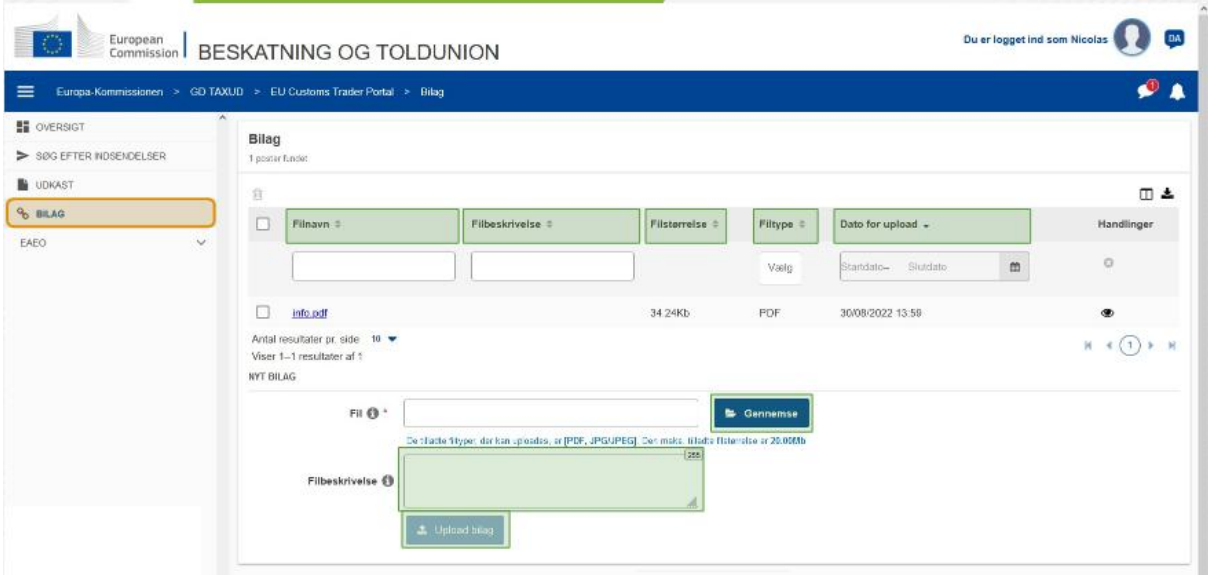

## **Filnavn**

Filtrér bilag efter **filnavn** (tekstinput: tre tegn eller flere).

#### **Filbeskrivelse**

Filtrerer bilag efter **filbeskrivelse** (tekstinput: tre tegn eller flere).

#### **Filstørrelse**

Organiser bilag efter **filstørrelse**.

#### **Filtype**

Filtrér bilag efter **filtype** (multivalg)

#### **Dato for upload**

Klik på overskriften for at sortere resultater i stigende eller faldende rækkefølge. Du kan også indtaste to datoer i felterne under overskriften for at filtrere bilag efter **dato for upload**.

#### **Funktionsknappen Gennemse**

Brug denne knap til at **gennemse** din computer for den fil, du vil uploade. Du kan **uploade PDF**- eller **JPG/JPEG**-filer på op til **20 MB**. Dette input er **påkrævet**.

#### **Filbeskrivelse - nyt bilag**

Brug dette felt til at indtaste op til **255 tegn**, der beskriver det bilag, du er ved at oprette. Dette input er **ikke** påkrævet.

# **Upload bilag**

Brug denne knap til at **uploade filen**, som du ønsker at oprette **som et bilag**. Denne knap bliver deaktiveret, indtil du udfylder indholdet for filinput.

# **3.5 Systemnotifikationer, notifikationspåmindelse**

Lad os nu se på de påmindelser, du kan modtage i EUCTP. Påmindelser gør det nemt at holde styr på nye meddelelser og/eller opgaver i din Oversigt og at holde sig orienteret om eventuelle ændringer i systemet.

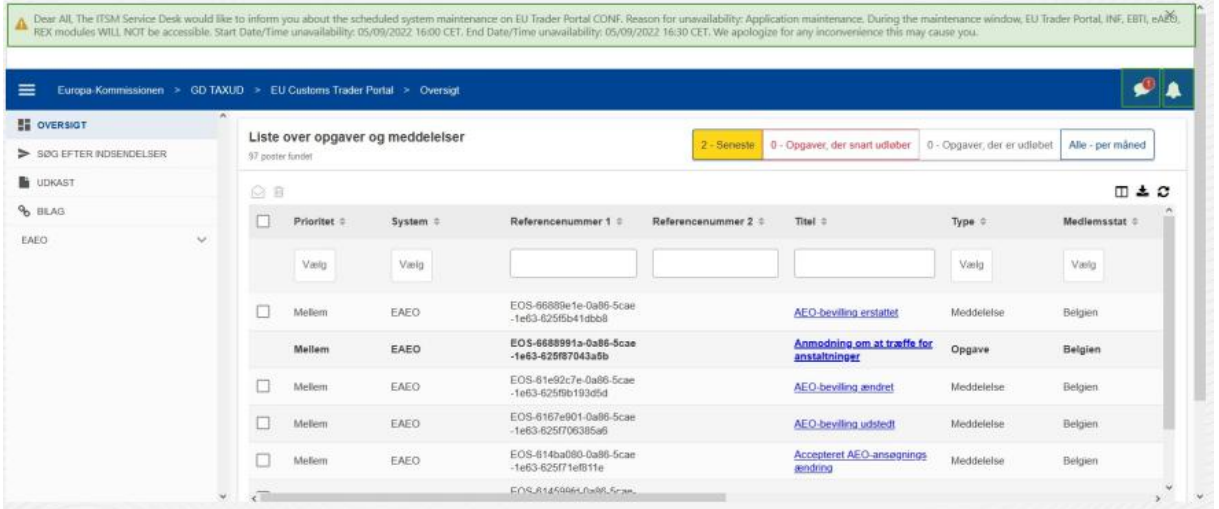

#### **Sidebjælke for systemmeddelelser**

Det øverste panel, der viser systemmeddelelser, har en **rullebjælke**, hvis der er mere end én meddelelse at vise, og en "**Luk**"-knap for alle meddelelser. Hvis brugeren ikke lukker panelet (enten ved at klikke på knappen "**Luk**" eller ved at trykke på "**Escape**" på tastaturet), forbliver det synligt, når brugeren navigerer til andre sider. Brugeren kan altid åbne dette panel ved at klikke på ikonet "**Nye systemmeddelelser**" (synlig for alle brugere) ved siden af det aktuelle meddelelsesikon.

## **Nye systemmeddelelser**

Nye systemmeddelelser er fremhævet ved det nye ikon. En tæller viser **antallet af tilgængelige systemmeddelelser for hver bruger** for at gøre det let for brugeren at forstå, at der er nye systemmeddelelser, der skal åbnes og læses.

## **Ny meddelelsesalarm**

**Klokkeikonet** med et **rødt tal** angiver, at der er **nye meddelelser** og/eller **opgaver** på brugerens oversigtsside. Når du klikker på klokkeikonet, åbner et panel, der viser alle ulæste meddelelser og opgaver, som er ankommet i oversigten, men som brugeren endnu ikke har åbnet.

Hvis du klikker på en **meddelelse** eller **opgave**, markeres den som **læst** og **åbner**.

Hvis du klikker på "**Vis alle meddelelser**", viderestilles brugeren til Oversigten.

# **3.6 Brugermenu: Præferencer og Oplysninger om repræsentation**

Til sidst vil vi undersøge brugermenuen og de muligheder, der er tilgængelige i den: især "Præferencer" og "Oplysninger om repræsentation".

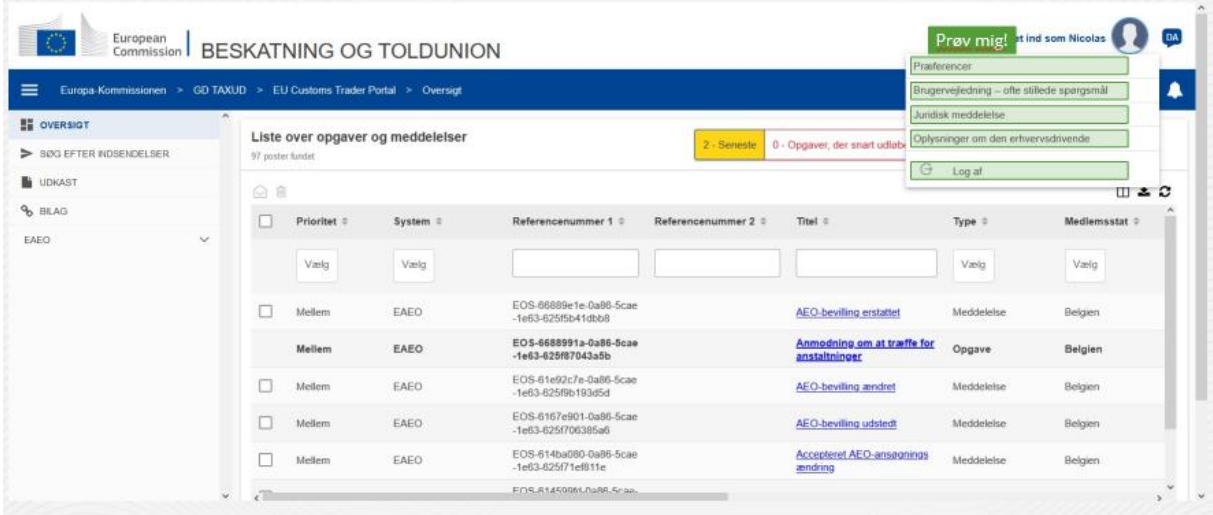

#### **Præferencer**

Åbn brugerens **præferencer** og oplysninger om **repræsentation**.

#### **Brugervejledning – ofte stillede spørgsmål**

Åbn en **pop op** med mulighed for at se **EUCTP-brugervejledningen** eller **andre manualer til STP (Specifik Trader Portal)**, som du har adgang til.

#### **Juridisk meddelelse**

Åbn den **juridiske meddelelse** på en ny webside.

#### **Oplysninger om den erhvervsdrivende**

Åbn skærmbilledet **Oplysninger om den erhvervsdrivende**.

#### **Log af**

Afslut brugerens session

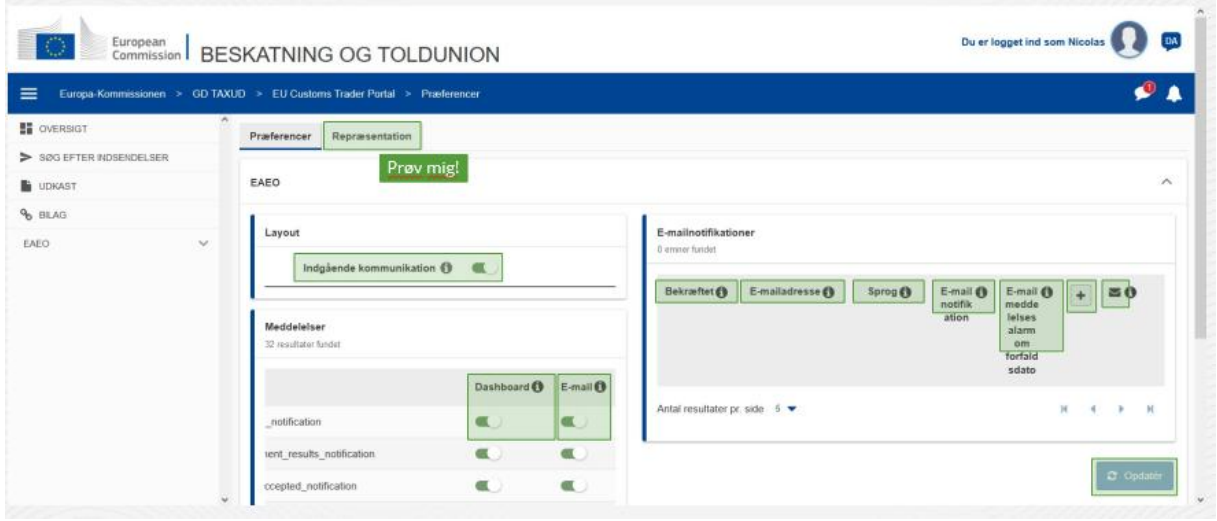

#### **Repræsentation**

Brug denne knap til at **navigere** til fanen Repræsentation, hvor du kan **se oplysningerne om repræsentation** og de **handlinger**, du kan udføre. Tabellen på fanen Repræsentation udfyldes kun for en delegator, og tabellen indeholder oplysninger om de delegerede.

## **Indgående kommunikation i STP (Specifik Trader Portal)**

Vis/skjule den indgående kommunikation forbundet med et STP-moduler (Specifik Trader Portal) i listen over opgaver og meddelelser på Oversigten

#### **Valideret indikation**

Indikerer, om denne e-mailadresse er **valideret** eller **ej**.

#### **E-mailadresse**

Brugerens e-mailadresse, som **e-mailnotifikationer** sendes til.

#### **Sprog**

Sproget, der anvendes i **e-mails**. Alle e-mails vil blive oversat til det **valgte sprog**.

#### **E-mailnotifikation**

Aktivér/deaktivér udsendelse af **e-mailnotifikationer** ved modtagelse af ny indgående kommunikation.

#### **Advarselsmail om frist**

Aktiver/deaktiver en **e-mail meddelelsesalarm**, når en **ubesvaret opgave** er ved at **udløbe**.

#### **Knappen Tilføj**

Brug denne knap til **at tilføje en e-mailadresse**. Når en e-mail er blevet tilføjet, **vises en knap**, der giver brugeren mulighed for at **fjerne** e-mailen.

## **Påmindelse om valideringskode**

En **test-e-mail** sendes til den angivne **adresse** for at bekræfte dens gyldighed.

## **Oversigt**

Den angivne meddelelsesstatus vil blive **aktiveret**/**deaktiveret** i Oversigten.

#### **E-mail**

Den angivne meddelelsesstatus vil blive **aktiveret**/**deaktiveret** via e-mail.

#### **Opdatér**

Opdatér brugerens **præferencer**, når du har foretaget ændringer.

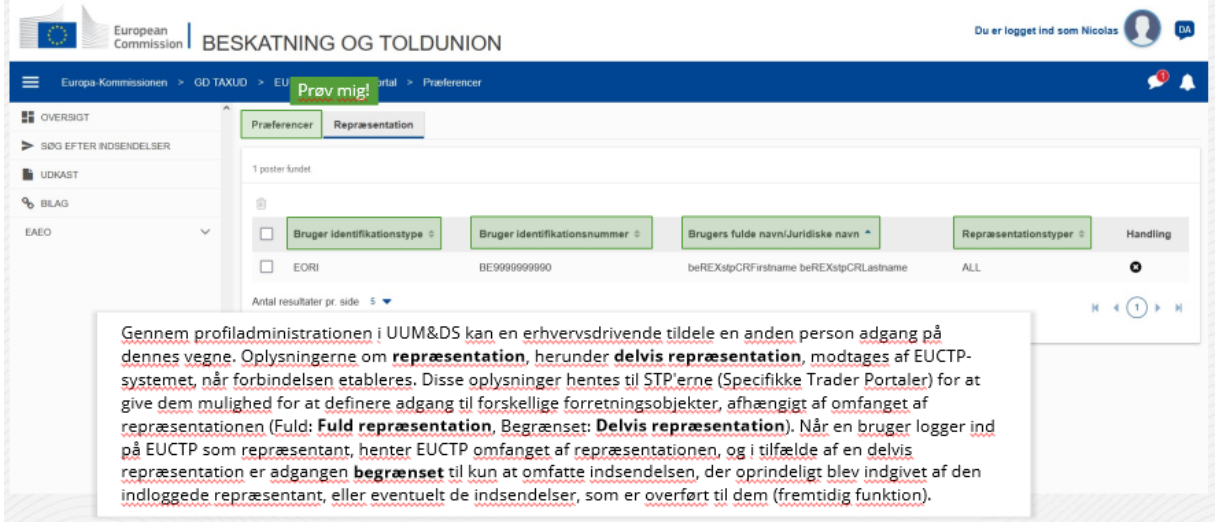

#### **Fanen Præferencer**

Gå tilbage til fanen Præferencer.

#### **Bruger identifikationstype**

Denne kolonne viser oplysninger om den delegeredes identifikationstype (**EID** eller **EORI**).

#### **Bruger identifikationsnummer**

Denne kolonne viser den **delegerede identifikationsnummer**.

#### **Brugers fulde navn/juridiske navn**

Dette er den **delegeredes juridiske navn**.

#### **Repræsentationstyper**

Denne kolonne viser **repræsentationstyper** (**FULD** eller **BEGRÆNSET**).

*Husk, at dette er et hurtigt og praktisk resumé af de mest relevante kursusoplysninger. Kun EU-lovgivning, der offentliggøres i Den Europæiske Unions Tidende, anses for at være autentisk. Kommissionen påtager sig intet ansvar, hvad angår kursusforløbet.* 

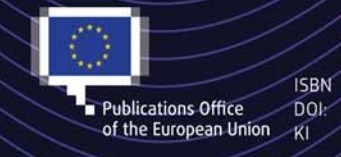

#### C European Union, 2022

Reuse of this document is allowed, provided appropriate credit is given and any changes are indicated (Creative EU Commons Attribution 4.0 International license). For any use or reproduction of elements that are not owned by<br>
The EU, permission may need to be sought directly from the respective right holders.<br>
The images © European